#### Faculté de médecine

Université **m** de Montréal

## **ENSEIGNEMENT SUR ZOOM EN LIGNE ET EN MODE SYNCHRONE**

# **éléments CLÉS**

# **1 2 Assurez-vous que ce moyen répond à votre objectif**

## **pédagogique**

La prestation d'enseignement en mode synchrone est idéale pour:

- Faire une prestation magistrale en temps réel
- **Permettre à vos étudiants de travailler en sous**groupes

# **Zoom est l'outil recommandé pour ce type de prestation**

#### Voici quelques outils pour vous approprier cette application.

- **[Procédure rapide](https://wiki.umontreal.ca/download/attachments/162476327/FMEM-COVID19-Faire%20une%20pr%C3%A9sentation%20instantan%C3%A9e%20avec%20Zoom.pdf?version=1&modificationDate=1592242309000&api=v2) : création d'une présentation** instantanée avec ZOOM
- [Guide de l'animateur Zoom](https://cpu.umontreal.ca/fileadmin/cpu/documents/Infolettre/Guide_Zoom_animateur.pdf)
- [Guide du participant Zoom](https://cpu.umontreal.ca/fileadmin/cpu/documents/enseigner_distance/Guide_Zoom_participant.pdf)
- [FAQ](https://wiki.umontreal.ca/display/FMED/ZOOM+-+Tout+savoir+sur+l%27exploitation+de+ZOOM)
- [Test de l'application](https://umontreal.zoom.us/test)

#### **3 Planification de votre séance**

#### Au plan pédagogique

Le gabarit de *planification de cours* peut vous aider à effectuer une planification de votre cours et le [modèle de plan de séance](https://wiki.umontreal.ca/pages/viewpage.action?pageId=162476327&preview=/162476327/162481979/planification-seance%20(1).doc#expand-BoteoutilsAidespdagogiquesdelaconceptionlaprestation) à planifier chacune de vos séances. Notez que vous pouvez modifier ce fichier Word à votre guise.

### Au plan technique

Pour tous les cours inscrits au [tableau des cours](https://wiki.umontreal.ca/pages/viewpage.action?pageId=162478886), la création de votre / vos séances Zoom seront effectuées par l'équipe de soutien.

 Si vous êtes responsable de cours, vous recevrez un lien de la rencontre ou des rencontres. Vous devrez publier le lien à l'endroit souhaité (Studium ou MedCours)

#### Ouvrir les séances sur Zoom :

- Présentateur unique : [Ouvrir l'application zoom](https://udemontreal-my.sharepoint.com/:w:/g/personal/eric_morel_umontreal_ca/EQiNOXCd7zdAkzldPB4MEzkB4EmRJCOA_BBtOCwrjQerBQ?e=gpd2yI) + s'authentifier avec votre UNIP et mot de passe + cliquer sur la rencontre Zoom qui s'affiche dans votre calendrier planifié (dans votre page d'accueil).
- Présentateurs multiples: [Ouvrir l'application zoom](https://udemontreal-my.sharepoint.com/:w:/g/personal/eric_morel_umontreal_ca/EQiNOXCd7zdAkzldPB4MEzkB4EmRJCOA_BBtOCwrjQerBQ?e=gpd2yI) + s'authentifier avec votre UNIP et mot de passe cliquer sur le lien Zoom.

## Avant la première rencontre :

- 1. Tous les intervenants doivent posséder un compte UdeM. Si vous avez besoin de régulariser vos accès UdeM: [cliquez ici](https://assistance.med.umontreal.ca/support/RegularisationCompteProfil)
- 2. Tous les intervenants doivent se connecter au moins une fois dans zoom à partir de la licence UdeM disponible à :<https://umontreal.zoom.us/>

#### **4 Comment animer une séance de manière active ?**

### Voici des outils pour vous aider dynamiser vos cours :

- **Execute : [parcours de gestion de la classe dans Zoom](https://cpu.umontreal.ca/fileadmin/cpu/documents/enseigner_distance/Parcours-de-gestion-de-classe-dans-Zoom_pdf.pdf) vous accompagne dans la gestion de votre** classe virtuelle, de l'ouverture à la clôture de la séance
- Cet outil vous fournit une liste d'éléments [essentiels pour une séance d'enseignement synchrone réussie](https://cpu.umontreal.ca/fileadmin/cpu/documents/enseigner_distance/Les_essentiels_CC-BY.pdf)
- Voici des idées d'activités brise-glace pour créer un climat de collaboration en mode virtuel.

#### Voici quelques vidéos / webinaires qui abordent l'apprentissage actif, le travail d'équipe, l'apprentissage collaboratif et coopératif.

- Conseils pour [l'apprentissage actif](https://cpu.umontreal.ca/enseignement/enseigner-a-distance/enseignement-et-apprentissage/#c171042) (14 min)
- [Comment rendre mon étudiant actif grâce à Zoom](https://cpu.umontreal.ca/enseignement/enseigner-a-distance/guides-et-webinaires/#c167361) (1h32)
- [Petits et grands groupes virtuels : comment encadrer les étudiants et étudiantes?](https://cpu.umontreal.ca/enseignement/enseigner-a-distance/guides-et-webinaires/#c168138) (1h25)

#### **5 Quel est le soutien disponible et comment l'obtenir ?**

## Soutien à l'animation (modérateur)

Selon la taille de votre groupe, il peut être pertinent de vous adjoindre un modérateur (auxiliaire d'enseignement), pour certaines questions techniques, la gestion des droits de paroles, etc.

### **Voici nos recommandations à cet effet.**

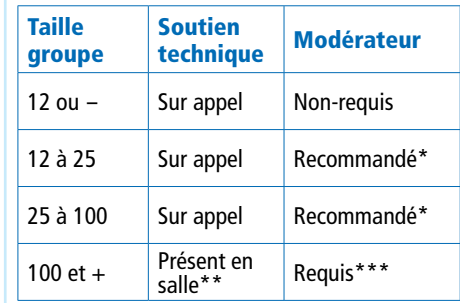

## Soutien technique sur appel

Si un problème technique survient pendant votre séance, veillez faire parvenir le lien de votre rencontre ou le # réunion (à 11 chiffres), le sigle du cours et un numéro de téléphone ou vous joindre à l'équipe technique par le biais du [formulaire](https://assistance.med.umontreal.ca/support/ClasseVirtuelleAide)  [d'assistance pour l'enseignement virtuel](https://assistance.med.umontreal.ca/support/ClasseVirtuelleAide).

\* Contactez votre directeur de département pour procéder à l'embauche d'un auxiliaire

\*\* Pour bénéficier de la présence d'un technicien, assurez-vous que votre cours est inscrit au [tableau des cours de votre département](https://wiki.umontreal.ca/pages/viewpage.action?pageId=162478886). L'équipe de soutien prendra contact avec vous. Si votre cours ne figure pas dans la grille, contactez votre directeur de département.

\*\*\* La faculté a prévu un budget pour vous soutenir dans ces circonstances.

#### **6 Comment récupérer mes capsules ?**

- Présentateur unique : consultez le quide suivant
- Présentateurs multiples: veuillez écrire à l'équipe par le biais du [formulaire de demande de médiatisation.](https://assistance.med.umontreal.ca/support/MediatisationContenu)

#### **7 Comment rendre accessible vos capsules à vos étudiants ?**  Si vous utilisez MedCours :

Étape 1: Vous devez partager vos capsules à l'équipe de médiatisation à partir de OneDrive. Consultez le [guide de](https://udemontreal-my.sharepoint.com/:w:/g/personal/k_fauteux_umontreal_ca/EY0-ZkumFDZKkifIWHMAz7sBT_mviL8JK7VCi7-qyu3-vQ?e=VZiyrU&wdLOR=c72253FDC-3162-9C41-9178-E59E94EE886E)  [partage OneDrive](https://udemontreal-my.sharepoint.com/:w:/g/personal/k_fauteux_umontreal_ca/EY0-ZkumFDZKkifIWHMAz7sBT_mviL8JK7VCi7-qyu3-vQ?e=VZiyrU&wdLOR=c72253FDC-3162-9C41-9178-E59E94EE886E) au besoin.

Étape 2: Vous devez acheminer le lien de partage OneDrive à l'équipe de soutien par le biais du [formulaire](https://assistance.med.umontreal.ca/support/MediatisationContenu)  [d'assistance](https://assistance.med.umontreal.ca/support/MediatisationContenu).

Étape 3: L'équipe de médiatisation procèdera au dépôt de vos capsules dans l'espace prévu pour votre cours.

Si vous utilisez Studium: Cliquez sur [ce lien](https://cpu.umontreal.ca/enseignement/enseigner-a-distance/outils/entreposage-video/) pour connaître la marche à suivre pour déposer vos capsules sur Studium.